## 2-3校友会パソコン同好会(2017年度第4回) 2017.05.22 J.Katoh ワードの活用例(その1)

Ⅰ.ワードを利用し、各種「のし紙」を作成

<ポイント> ・ワードへのインターネットから検索し、ダウンロードした画像の貼付け方法 ・ワードで任意位置への文字(縦書き、横書き)の入力と枠線の削除方法

(1)インターネットから無料の「のしテンプレート」をダウンロードする。

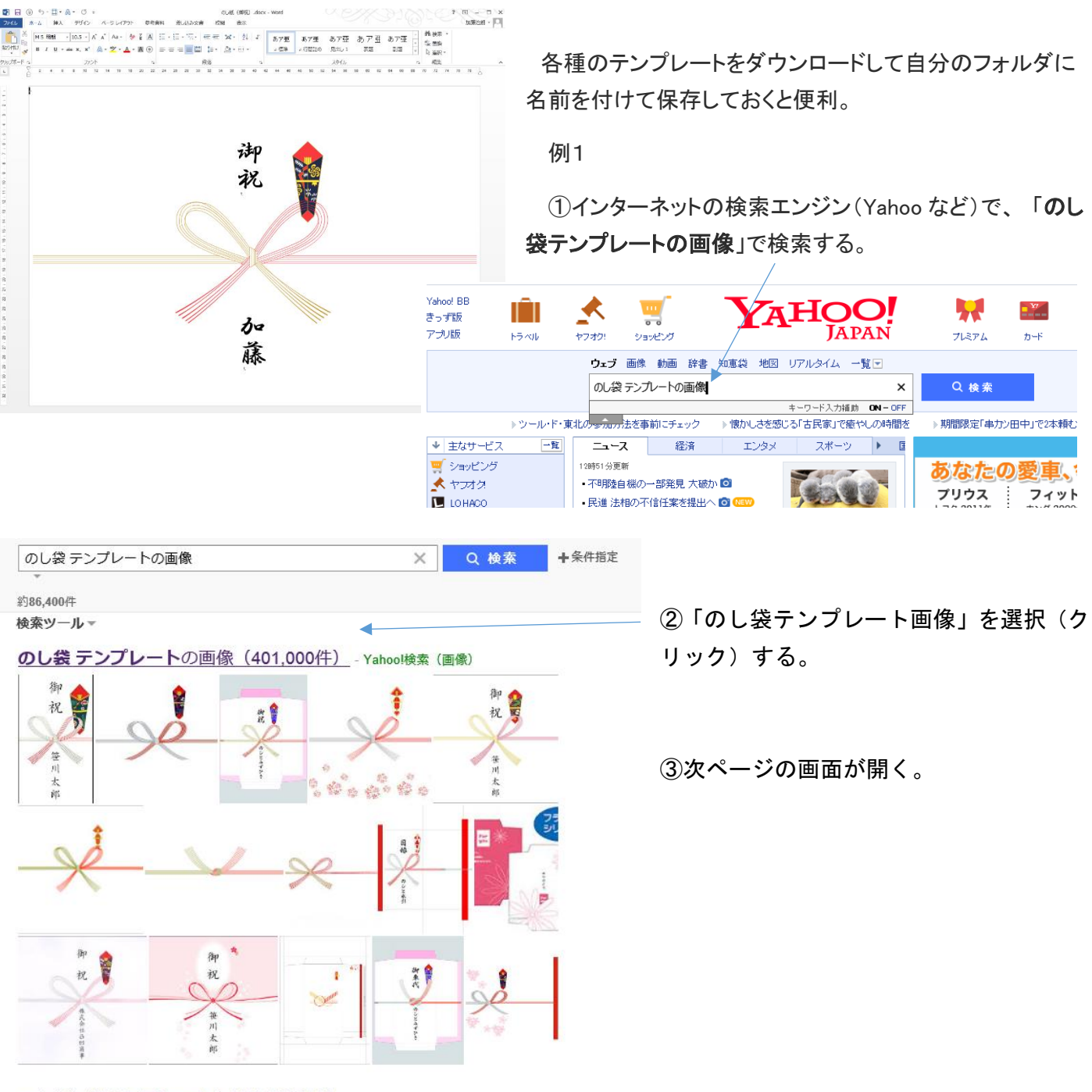

#### のし紙無料テンプレート | 熨斗紙素材館

noshisozai.com/ - キャッシュ

のし紙のテンプレートが全部無料。JPG、ワード、エクセル形式で配布。ご自由にダウンロー ドいただけます。

【無料素材】印刷して使える!ご祝儀袋·のし袋 (熨斗 ... - Naver... matome.naver.jp/odai/2145050230818828801 - キャッシュ

2016年11月16日 - A4で出来る のし袋 ~あび猫本舗 あび猫本舗Topページ > A4で出来る包装  $\sim -2i$ 

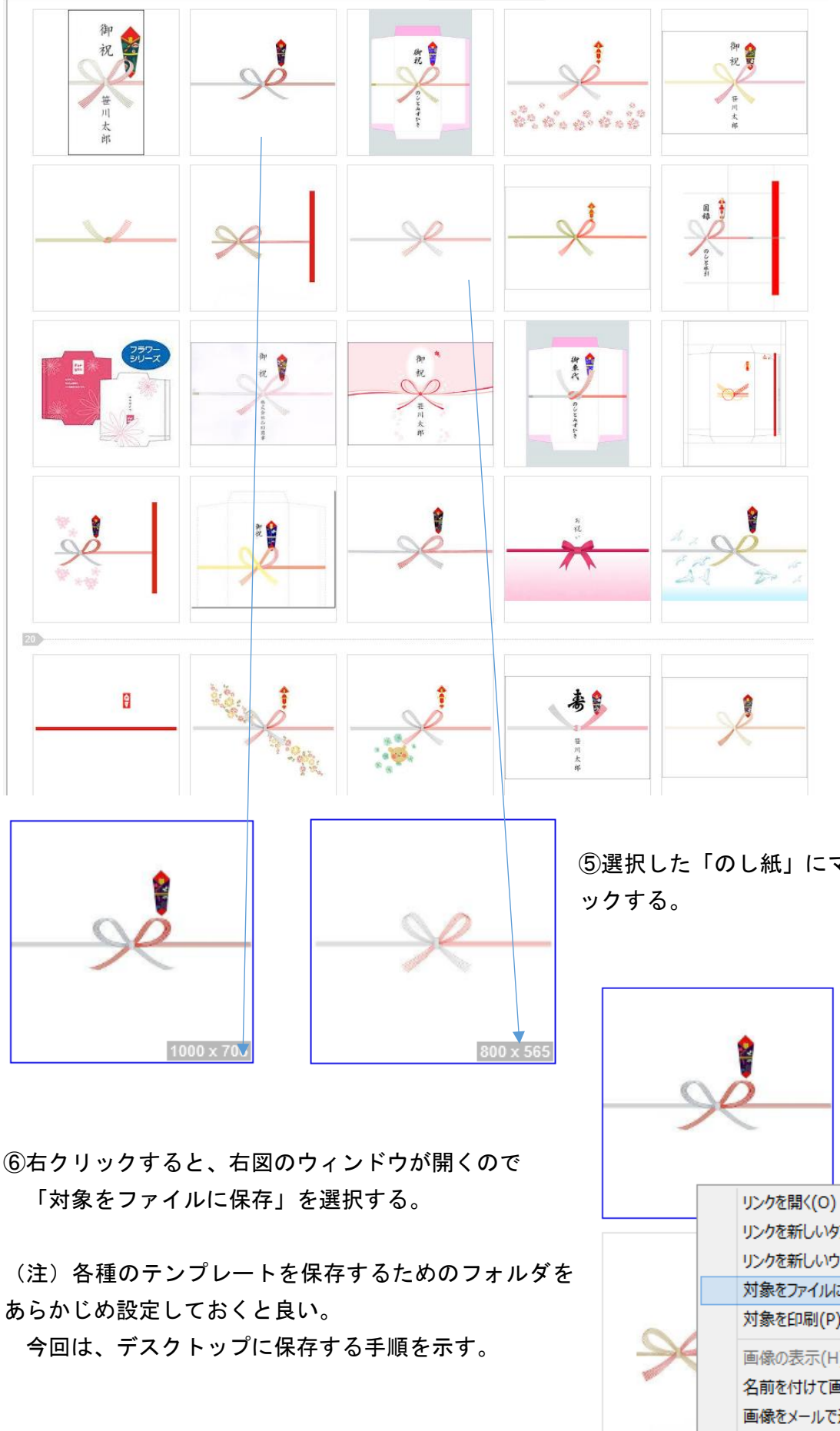

④「のし」付または「の し」無しで、文字記入の ないものを選択し、右 クリックする。

この時マウスを画像の 上に載せると、画像の サイズが表示されるの で、出来るだけサイズ の大きなものを選択す る。

サイズ小さいと(分解 能が悪い)拡大した時 に画像が繊細にならな い。

⑤選択した「のし紙」にマウスを合わせ、右クリ

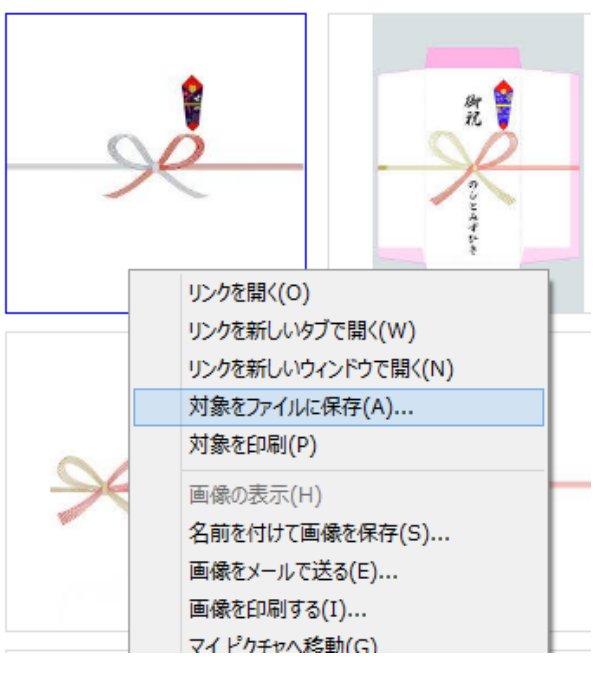

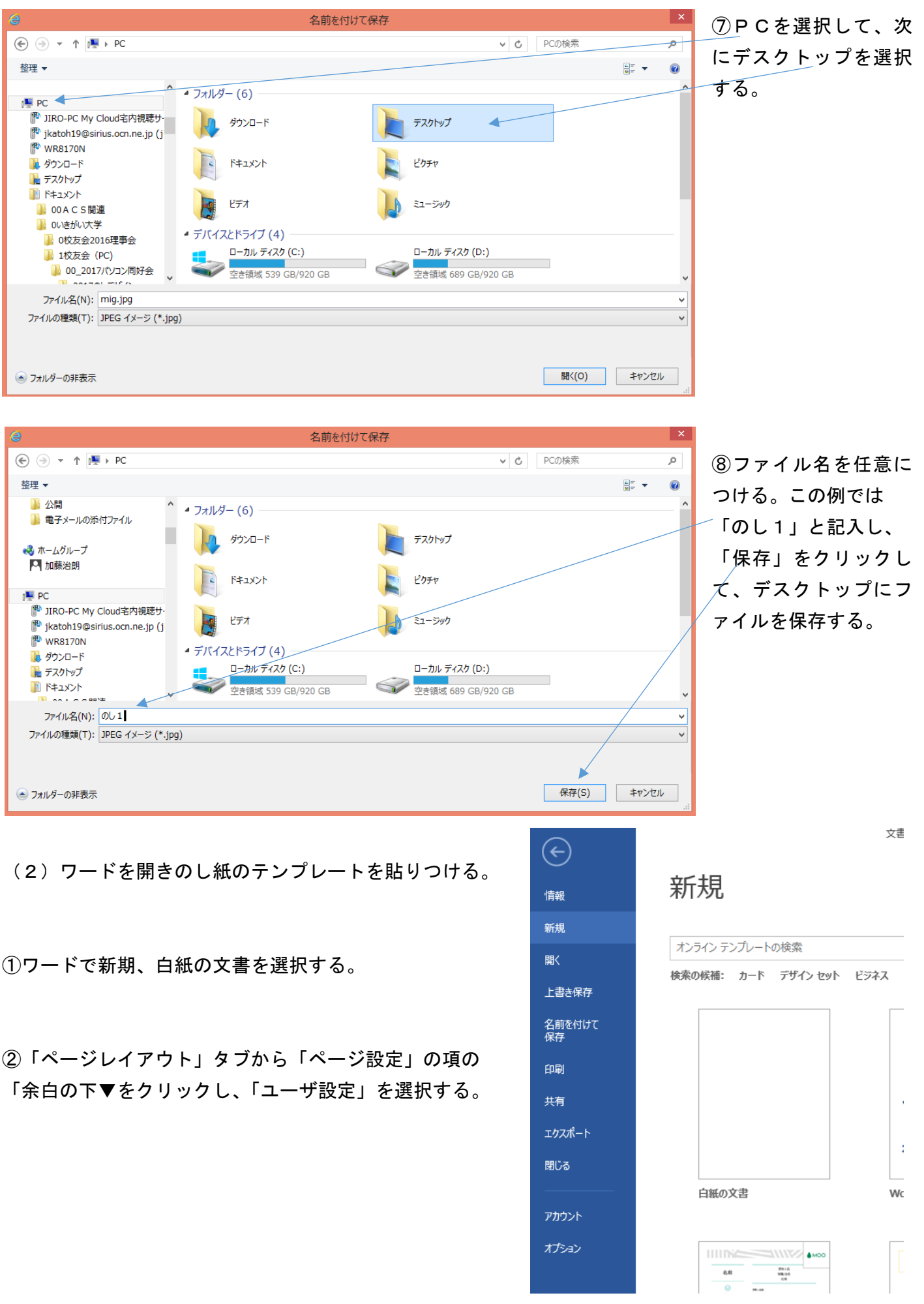

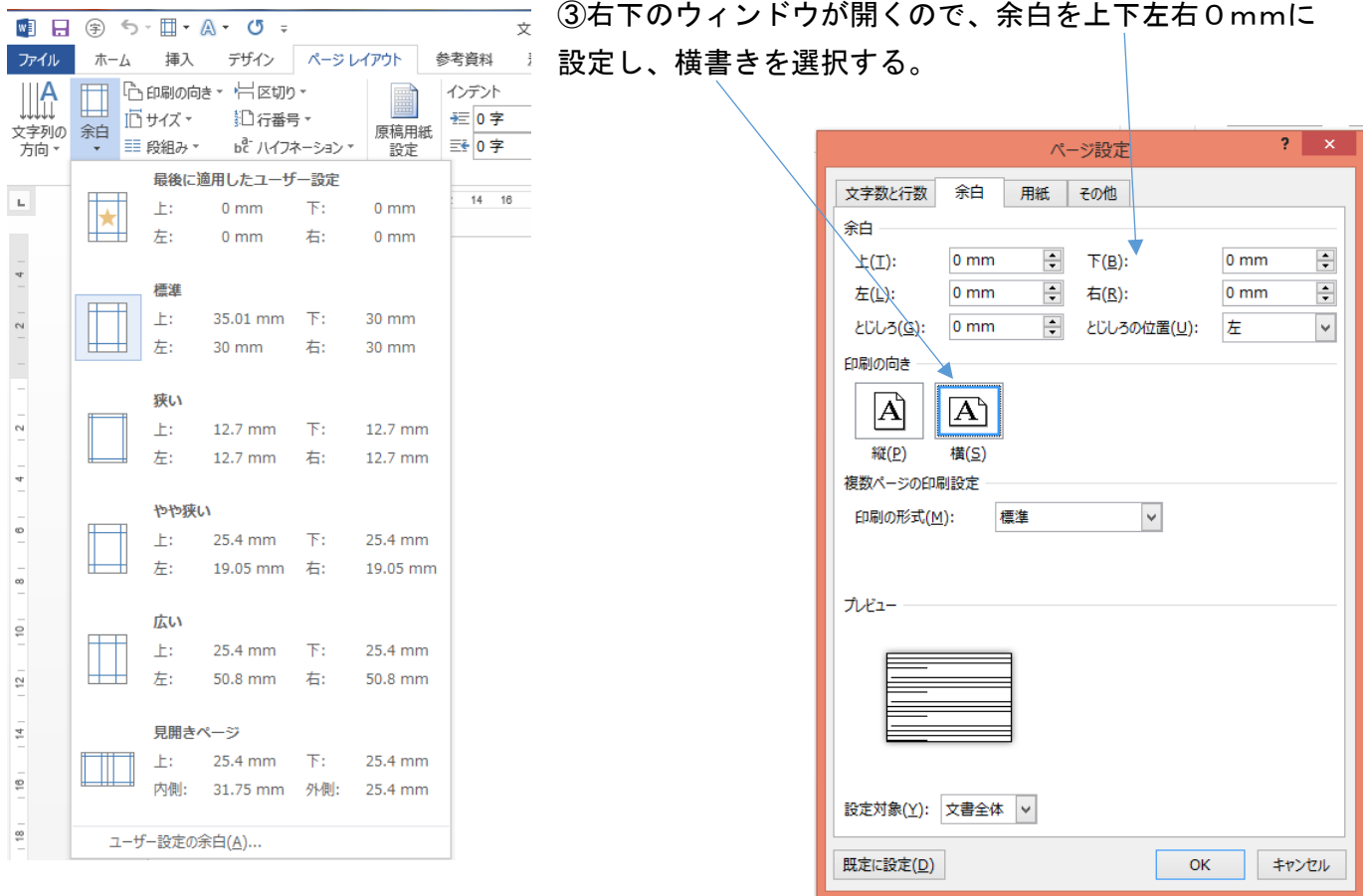

# ④白紙ワードの用紙ができたので、のし紙の画像を挿入する。

## 「挿入」タブ、「画像」を選択し、デスクトップから「のし1」を選択する。

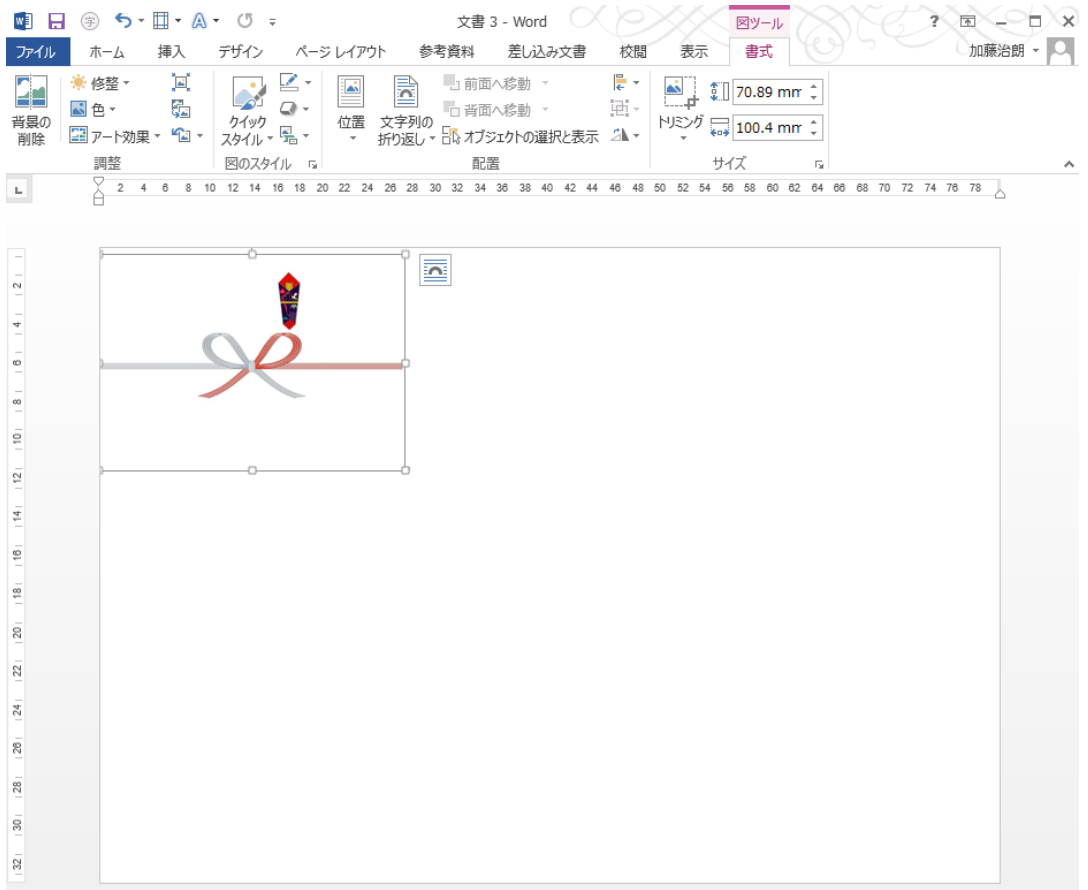

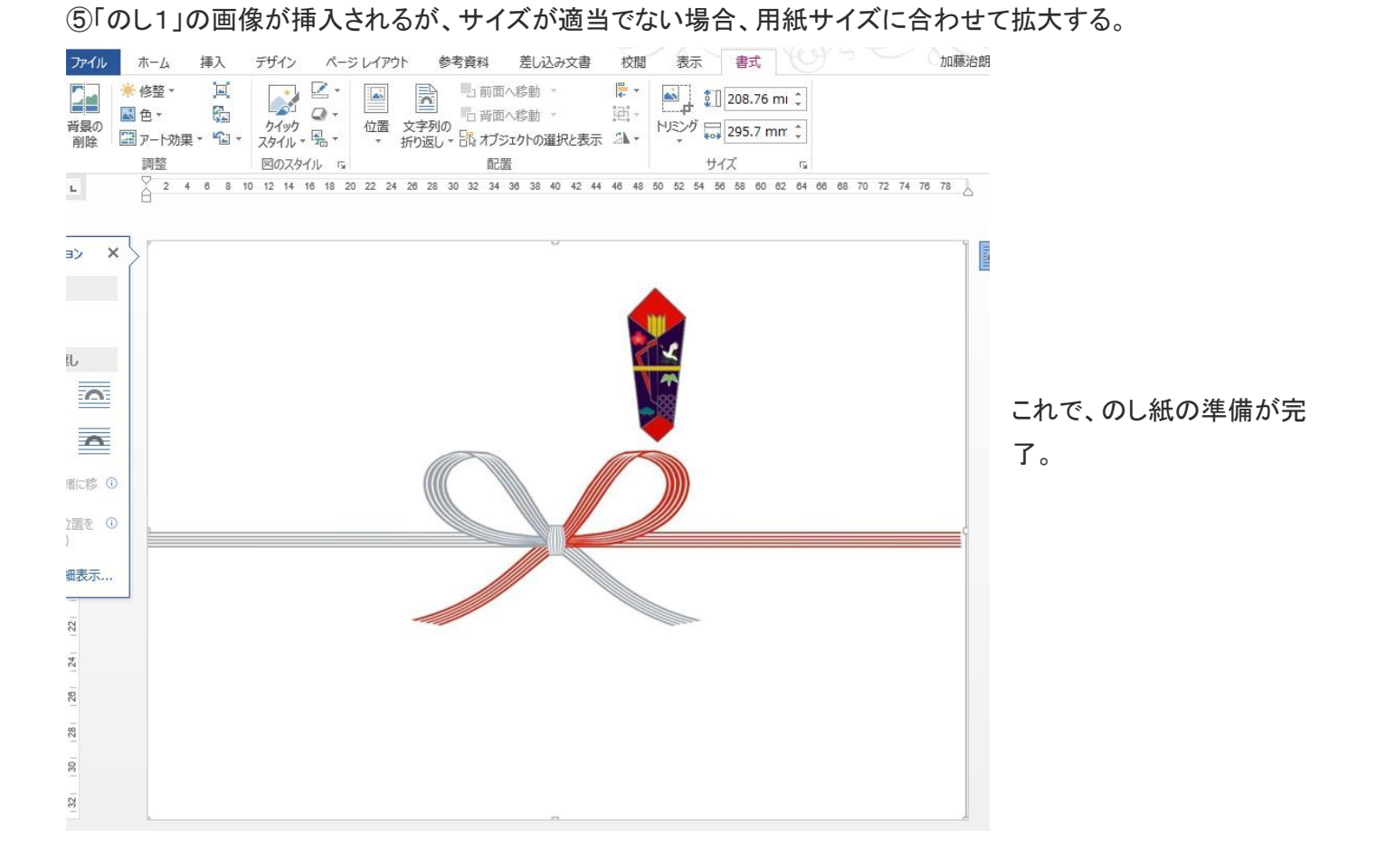

#### (3)表書きと名前を入れる。

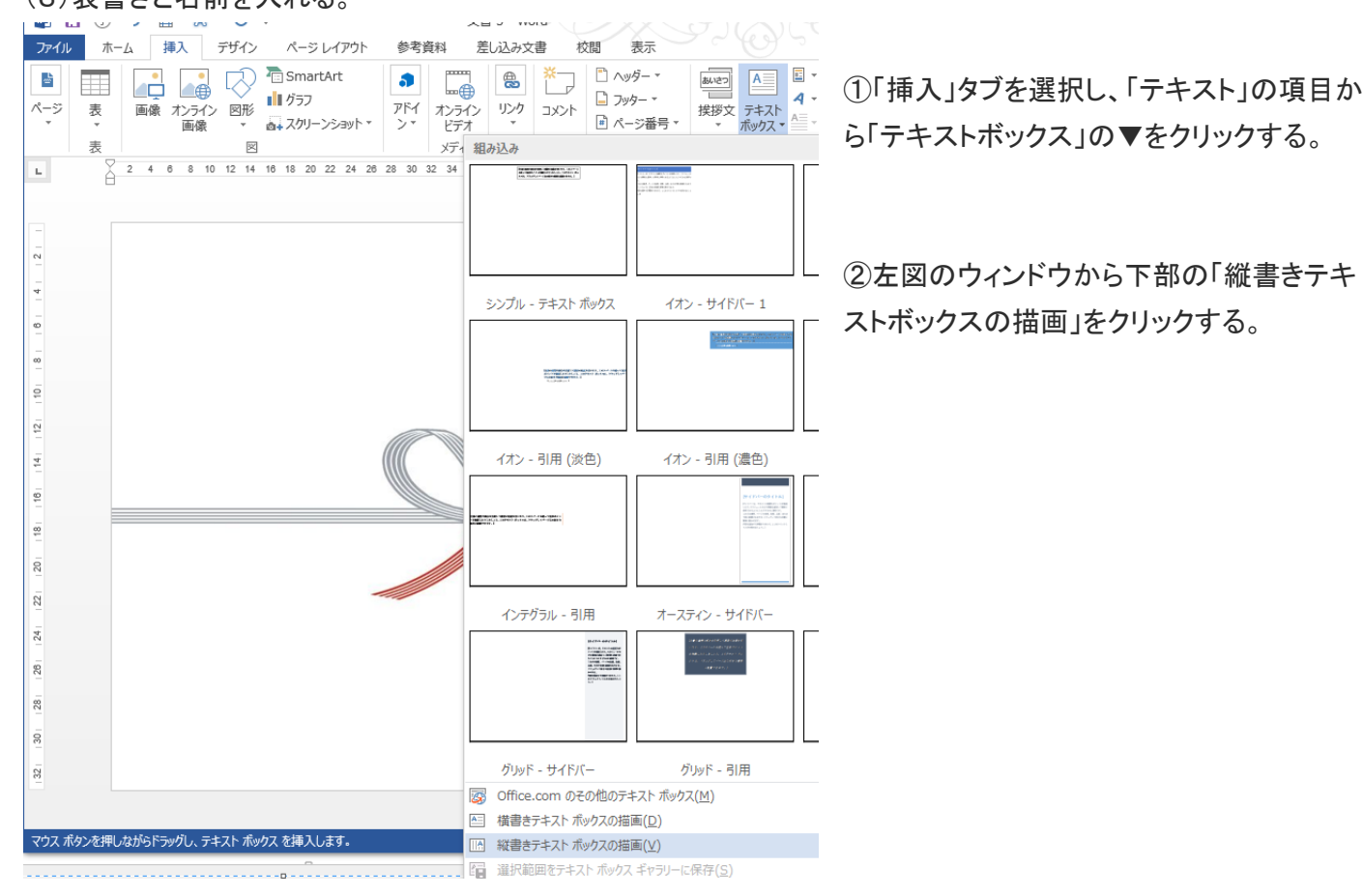

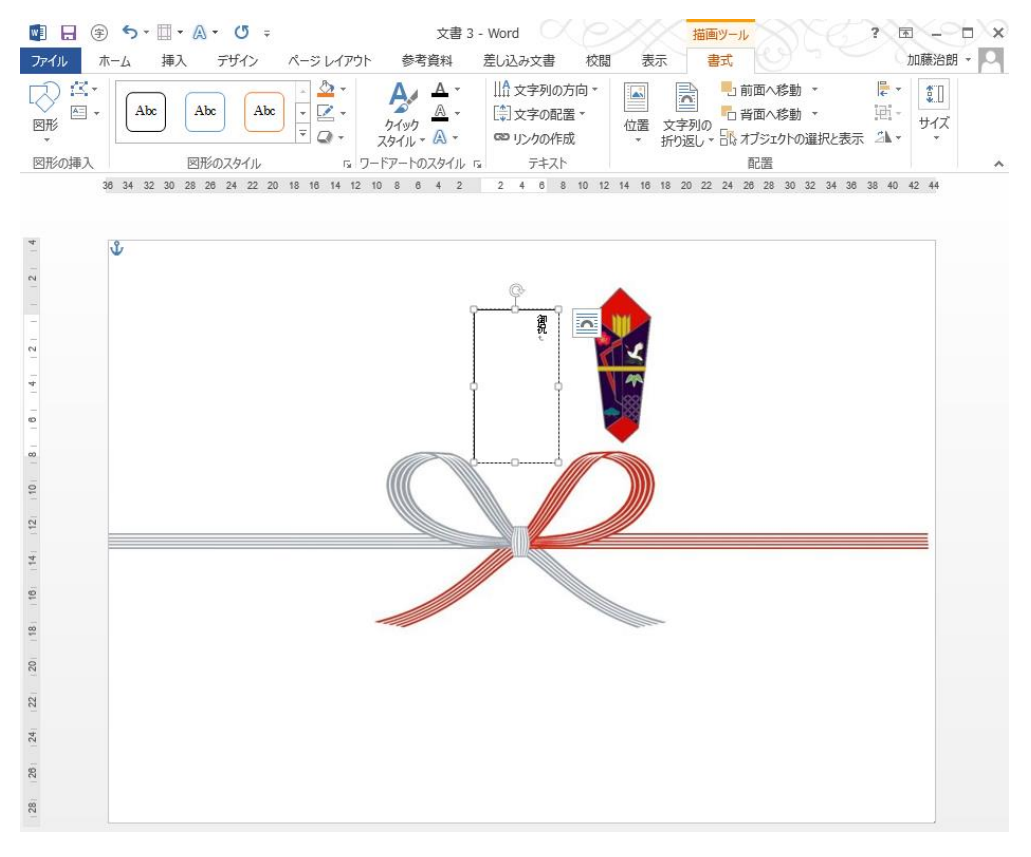

③表書きの位置の左上に+カ ーソルを置き、右下へドラッグ して記入位置に四角を描く。

④カーソル位置に表書きの文 字を記入する。

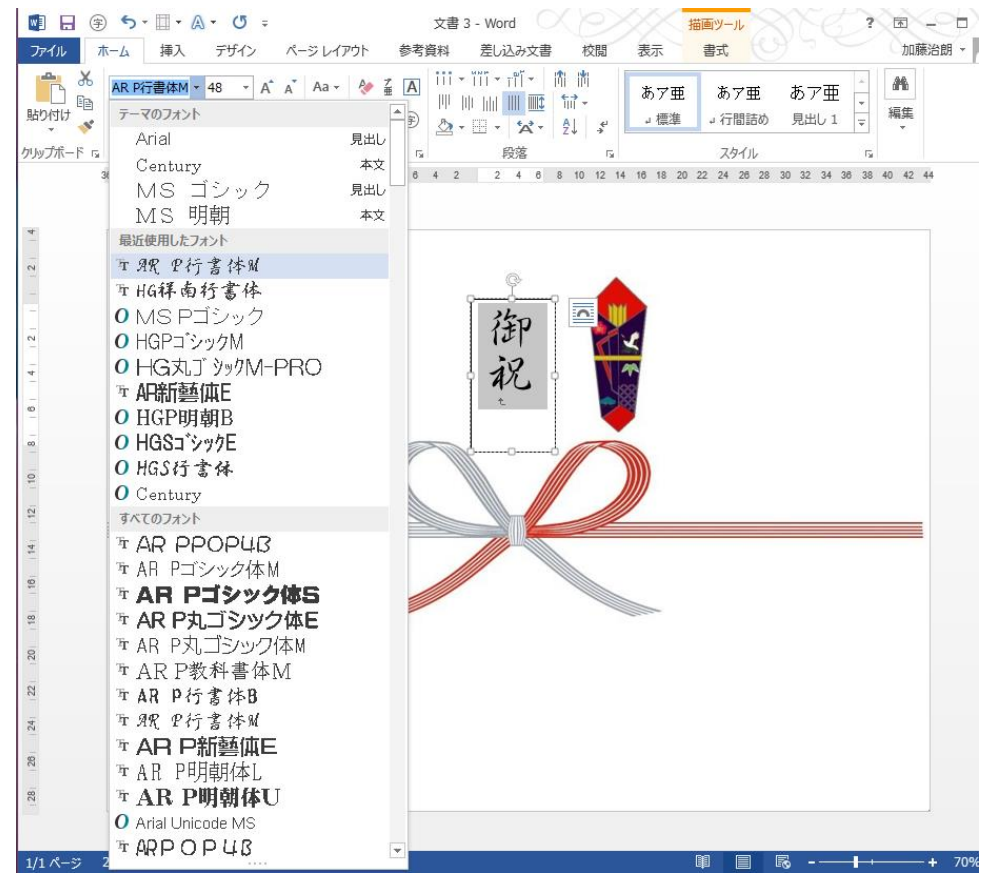

⑤記入した文字を選択して、サ イズを大きく(任意) 設定する。 また、文字のフォントを選び、表 書きにする。

⑥文字記入枠を選択して(ハン ドルが付いている) 「書式」タブを選ぶ。

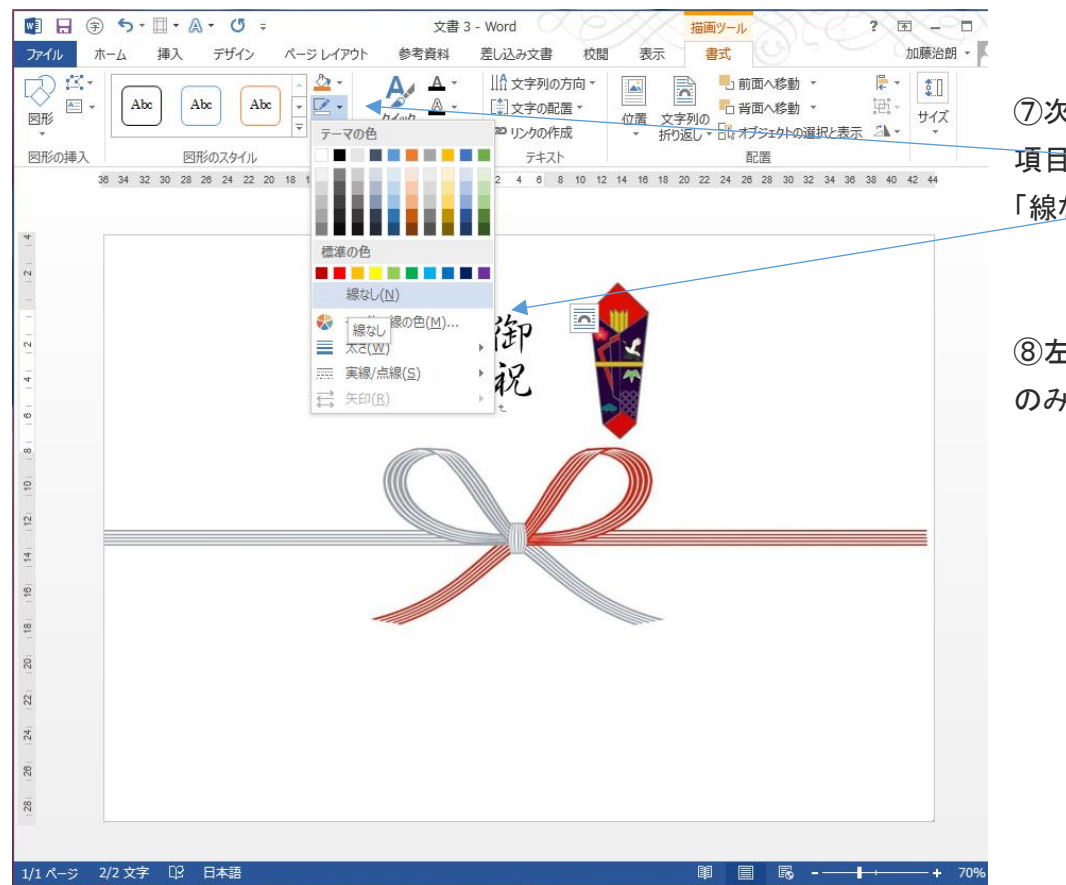

⑦次に「図形のスタイル」の 項目から枠線の指定を なし」を選択する

E図の様に枠線が消え文字 のみとなる。

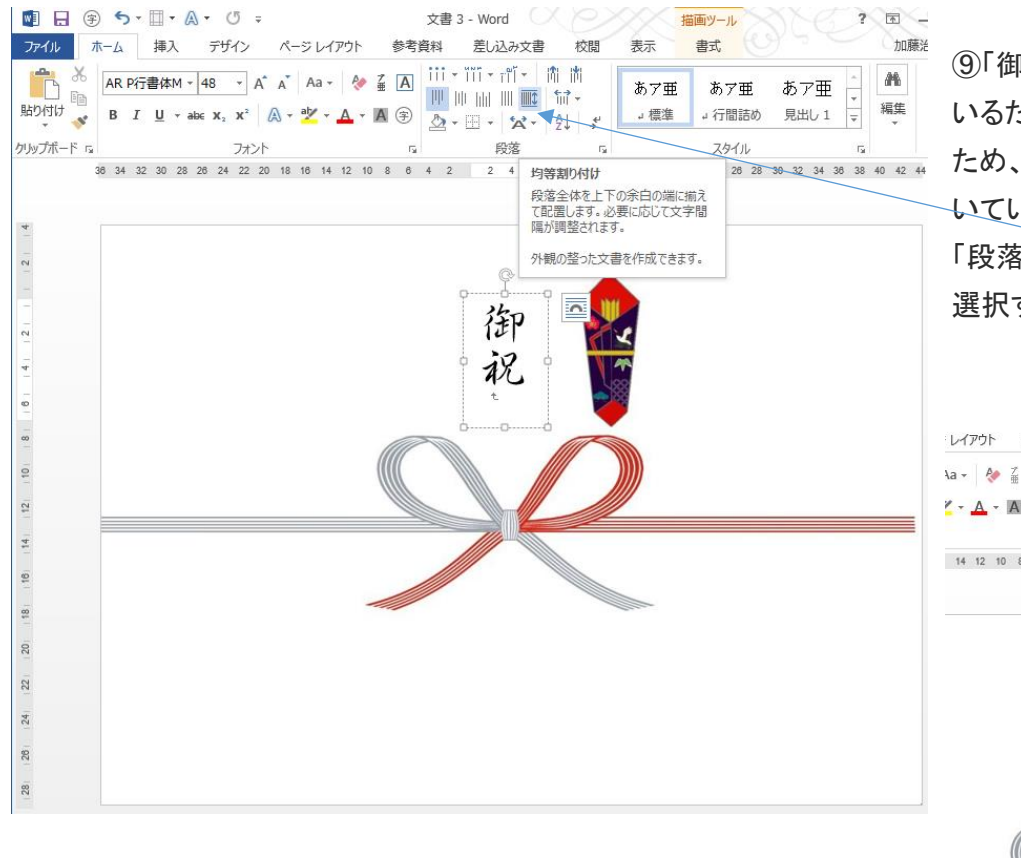

⑨「御祝」の文字間隔が詰まりすぎて いるため、バランスの良い間隔しする ため、文字部分を選択(ハンドルが付 いている状態)し、「ホーム」タブの 「段落」の項目から「均等割り付け」を 選択する。

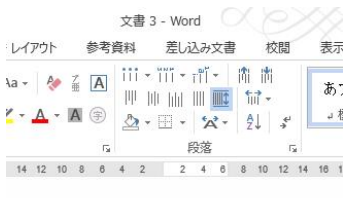

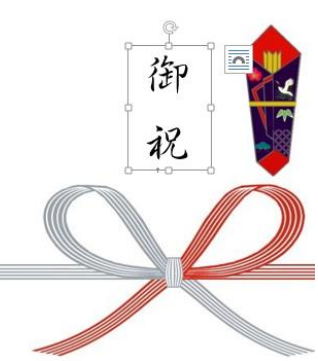

### ⑪同様に名前も記入する。

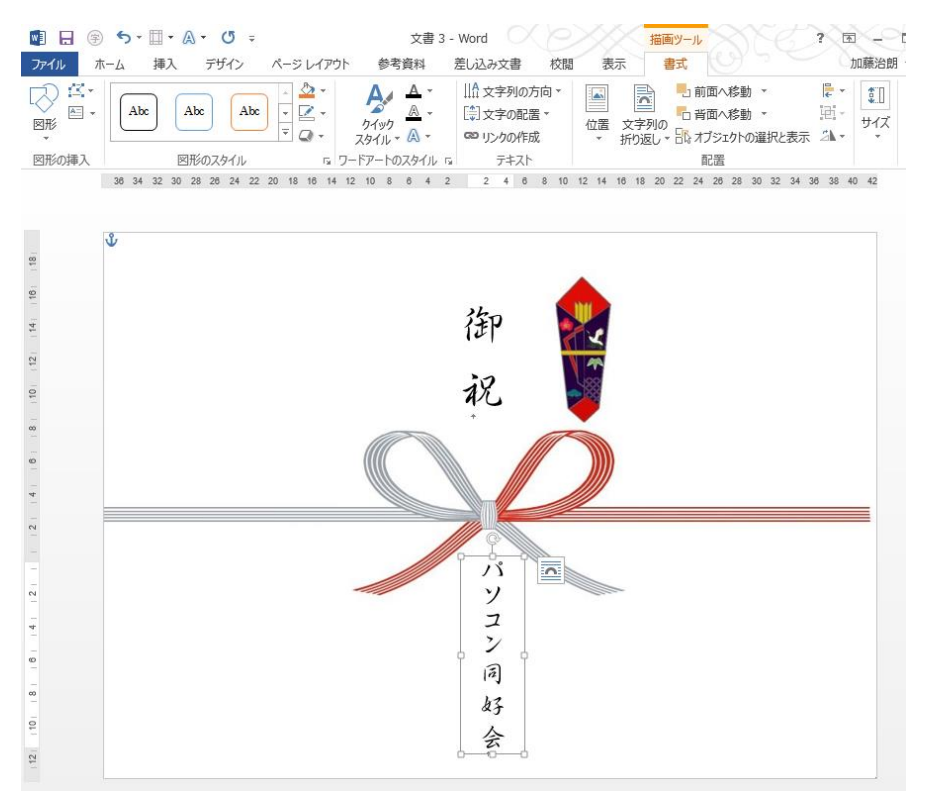

本例では、「のし」のテンプレートも印刷した例であるが、市販ののし紙に表書きと名前のみ印刷する場合は 下記のサイトを開き、「のし紙」のサイズを選択して文字のみを記入し、印刷する。(詳細手順は別途) <http://maruai.co.jp/gp/gp22.htm>もしくは 「マルアイ ダウンロード広場」検索し、「のし紙」を選ぶ。

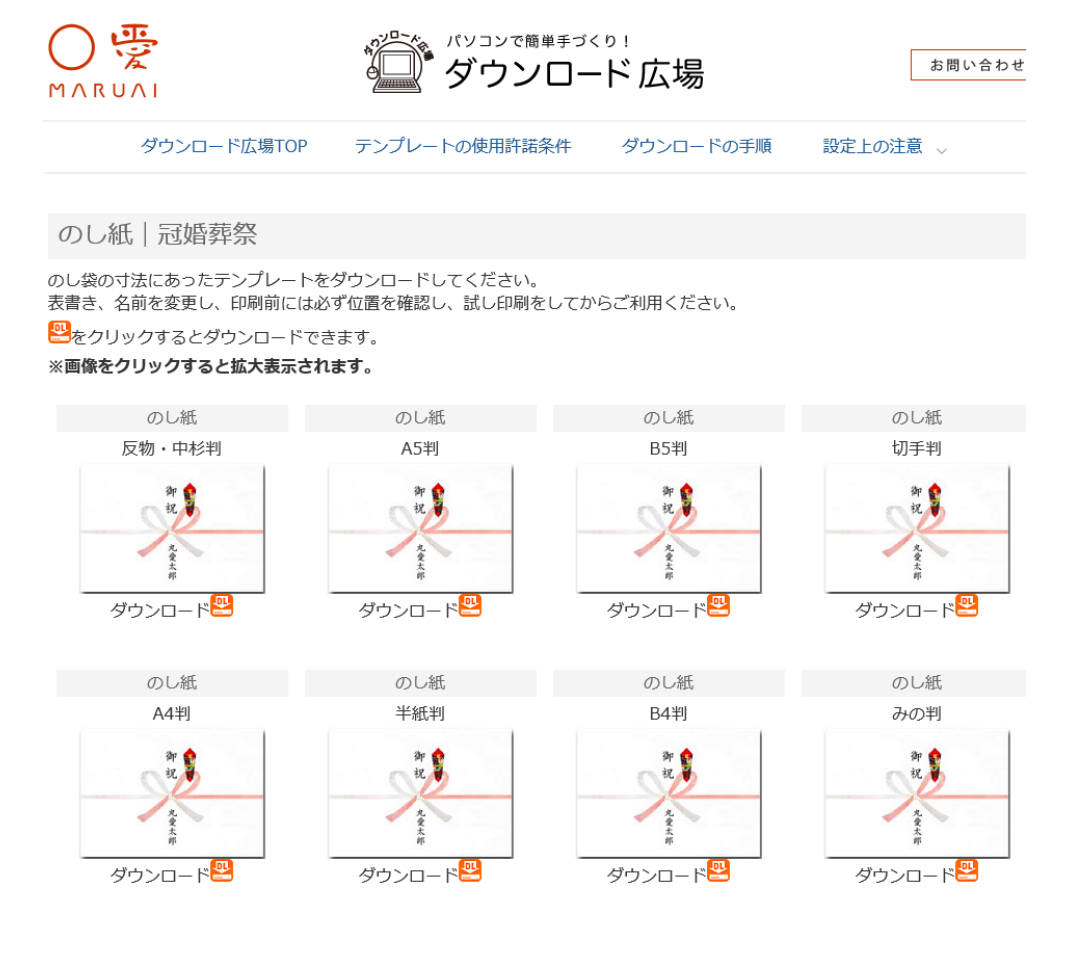